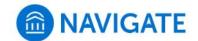

## University of New Haven

## Schedule an appointment with your Academic Advisor

- 1. Download the Navigate App to your phone or access Navigate online
- 2. On the Student Homepage, select the Appointments link and click Schedule an Appointment to begin

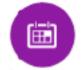

- 3. Select the Reason for the appointment
  - > Faculty Advising and Teaching
  - > Academic Advisor Meeting

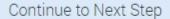

>

- 4. Continue to the Location and Staff selection
  - > Academic Advisor Office Hours
  - Select from the drop-down menu or search for the name of your Academic Advisor
- 5. Choose the day and time that fits your schedule
- Review the appointment details, provide additional comments, and set email and/or text reminders for the appointment

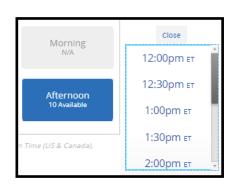

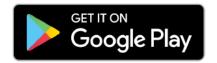

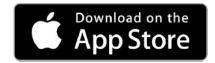

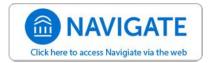